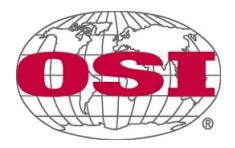

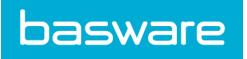

# **Supplier Portal – Frequently Asked Questions**

# Table of Contents

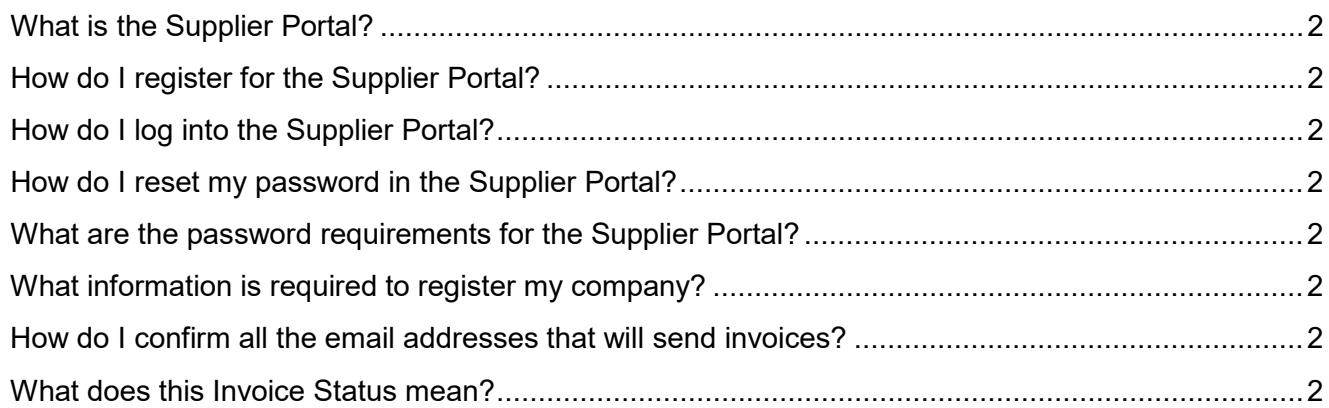

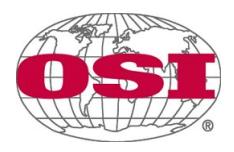

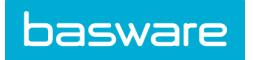

### <span id="page-1-0"></span>**What is the Supplier Portal?**

The OSI Supplier Portal is a self-service, web-based platform where OSI has partnered with Basware, our new AP automation platform. OSI suppliers can securely create a Login account, submit invoices, research invoice status, and make changes to your company's account information.

## <span id="page-1-1"></span>**How do I register for the Supplier Portal?**

An invitation to register will be sent to your email from [no-reply@basware.com.](mailto:no-reply@basware.com) Check your spam folder or contact OSI Shared Services for help at [Accountspayablehelp@osigroup.com.](mailto:Accountspayablehelp@osigroup.com)

#### <span id="page-1-2"></span>**How do I log into the Supplier Portal?**

After registering for the portal, log in at<https://portal.basware.com/> or from the [supplier page](https://www.osigroup.com/suppliers/) on [www.osigroup.com.](http://www.osigroup.com/)

#### <span id="page-1-3"></span>**How do I reset my password in the Supplier Portal?**

Passwords can be reset by clicking on the "Forgot Password" link. Follow the instructions provided in the confirmation email.

#### <span id="page-1-4"></span>**What are the password requirements for the Supplier Portal?**

Passwords must contain 10 characters, a lowercase and an uppercase letter, a special character, and a number.

#### <span id="page-1-5"></span>**What information is required to register my company?**

If this is the first login for your company, the registered company name, primary contact, and email addresses from which invoices will be submitted are required. Each supplier email address that will be used to send invoices to OSI must be confirmed before invoices will be accepted into Basware.

#### <span id="page-1-6"></span>**How do I confirm all the email addresses that will send invoices?**

Each email address added into the Basware system will receive a confirmation email. Clicking the "Confirm Your Email" button contained within the email will complete the email address registration process.

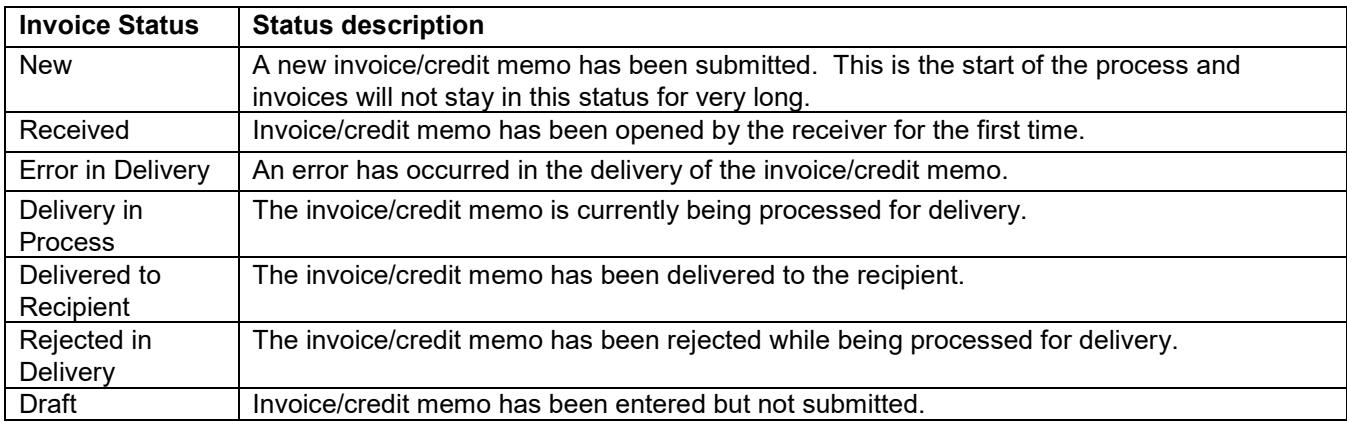

#### <span id="page-1-7"></span>**What does this Invoice Status mean?**

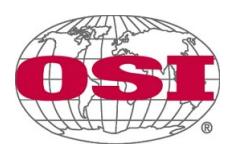

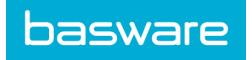

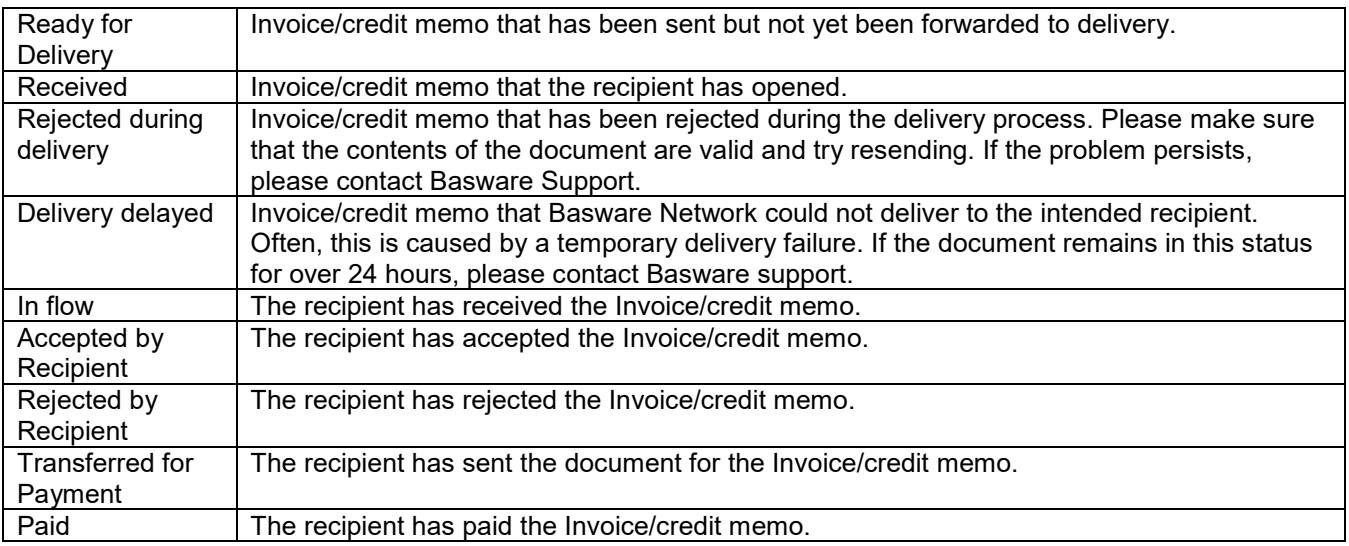